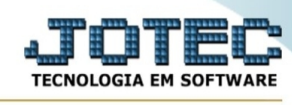

## **- Relatório / Produtos/serviços faturados**

Para entrar na tela de produtos/serviços faturados:

- Abrir menu **Relatório** na tela principal.
- Clicar no item **Produtos/serviços faturados.**
- Aparecerá a tela:

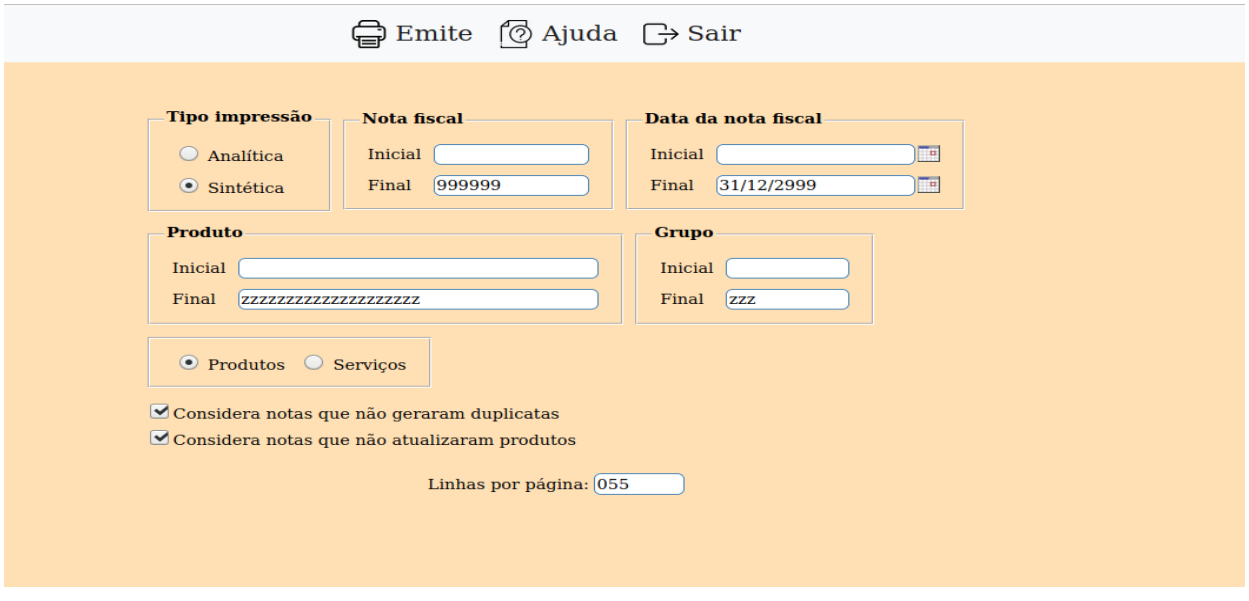

**Tipo impressão : Analítica:** Selecionar esta opção para impressão analítica do relatório.

**Sintética:** selecionar esta opção para impressão sintética do relatório.

**Nota fiscal :** Informar o número da nota fiscal inicial e final a ser considerada na emissão do relatório. Caso desejar que seja considerado todas as notas fiscais deixar o campo inicial em branco e o final preenchido com números 9, conforme padrão informado pelo sistema.

**Data da nota fiscal :** Informar a data da nota fiscal inicial e final a ser considerada na emissão do relatório. Caso desejar que seja considerado todas as datas de notas fiscais deixar o campo inicial em branco e o final preenchido com a data padrão informado pelo sistema.

**Produto :** Informar neste campo o código do produto inicial e final a ser considerado na emissão do relatório. Caso desejar considerar todos os produtos deixar o campo inicial em branco e o final preenchido com a letras z , conforme o padrão informado pelo sistema.

**Grupo :** Informar neste campo o código do grupo inicial e final a ser considerado na emissão do relatório. caso desejar considerar todos os produtos deixar o campo inicial em branco e o final preenchido com letras z , conforme o padrão informado pelo sistema.

**Produto :** Selecionar esta opção para que seja considerado produtos na emissão do relatório.

**Serviços :** Selecionar esta opção para que seja considerado serviços na emissão do relatório.

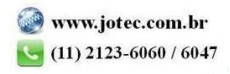

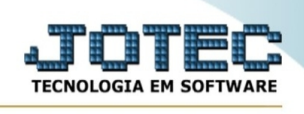

**Considera notas que não geraram duplicatas :** Selecionar esta opção para considerar as notas que não geraram duplicatas (simples remessa).

**Considera notas que não atualizaram produtos :** Selecionar esta opção para considerar as notas que não atualizaram a saída dos produtos.

**Linhas por página :** Informar neste campo a quantidade de linhas por página que será considerado na emissão do relatório. Este campo terá o valor de "055" linhas pré-definido pelo sistema.

Ao clicar no ícone **Emite,** será exibido a seguinte tela para selecionar o tipo de impressão :

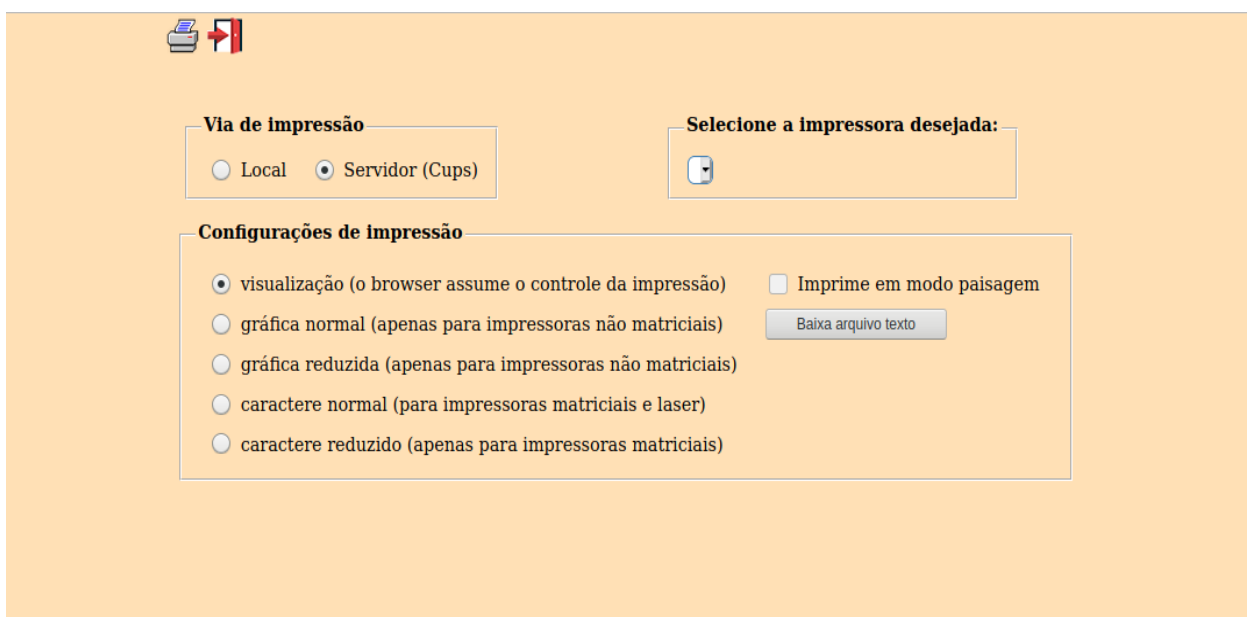

Esta tela será exibida com a configuração de impressão padrão definida através do cadastro de usuários, localizado na tela de acesso ao sistema. Independente do padrão definido, será possível escolher o tipo de impressão e impressora desejada a ser usada na emissão do relatório.

**Tipo de impressão : Visualização (o browser assume o controle da impressão):** Selecionada esta opção o relatório será impresso na tela. Para imprimir deverá ser utilizado os recursos do browser.

**Gráfica normal (apenas para impressoras não matriciais):** Selecionada esta opção o relatório será enviado diretamente para a impressora escolhida, sem visualização prévia no formato gráfico e próximo ao tamanho do caracter normal.

**Gráfica reduzida (apenas para impressoras não matriciais):** Selecionada esta opção o relatório será enviado diretamente para a impressora escolhida, sem visualização prévia no formato gráfico e próximo ao tamanho do caracter reduzido.

**Caracter normal (para impressoras matriciais e laser):** Selecionada esta opção o relatório será enviado diretamente para a impressora, sem visualização prévia no formato caracter e com tamanho padrão utilizando a impressão padrão da impressora matricial.

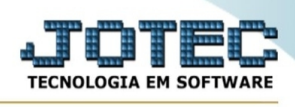

**Caracter reduzida (apenas para impressoras matriciais):** Selecionada esta opção o relatórios será enviado diretamente para a impressora, sem visualização prévia no formato caracter e com tamanho reduzido utilizando a impressão padrão da impressora matricial.

**Selecione a impressora desejada:** Este campo será sempre exibido com a impressora padrão prédefinida no cadastro de usuários, localizada na tela de acesso ao sistema. Será possível a seleção de outras impressoras cadastradas através deste campo.

**Imprime em modo paisagem:** Selecionada esta opção, imprimirá em modo paisagem, desmarcada, imprimirá no modo retrato.

Após selecionar o tipo e impressora desejada, ou simplesmente confirmar a impressão com o padrão pré-definido no cadastro de usuários o relatório será visualizado ou enviado para impressora de acordo com a seleção escolhida.

Baixa arquivo texto Ao clicar neste botão, o usuário terá a opção de salvar o arquivo em uma pasta/diretorio de sua escolha. Abaixo mostraremos como será exibida a tela do arquivo texto gerado, conforme segue:

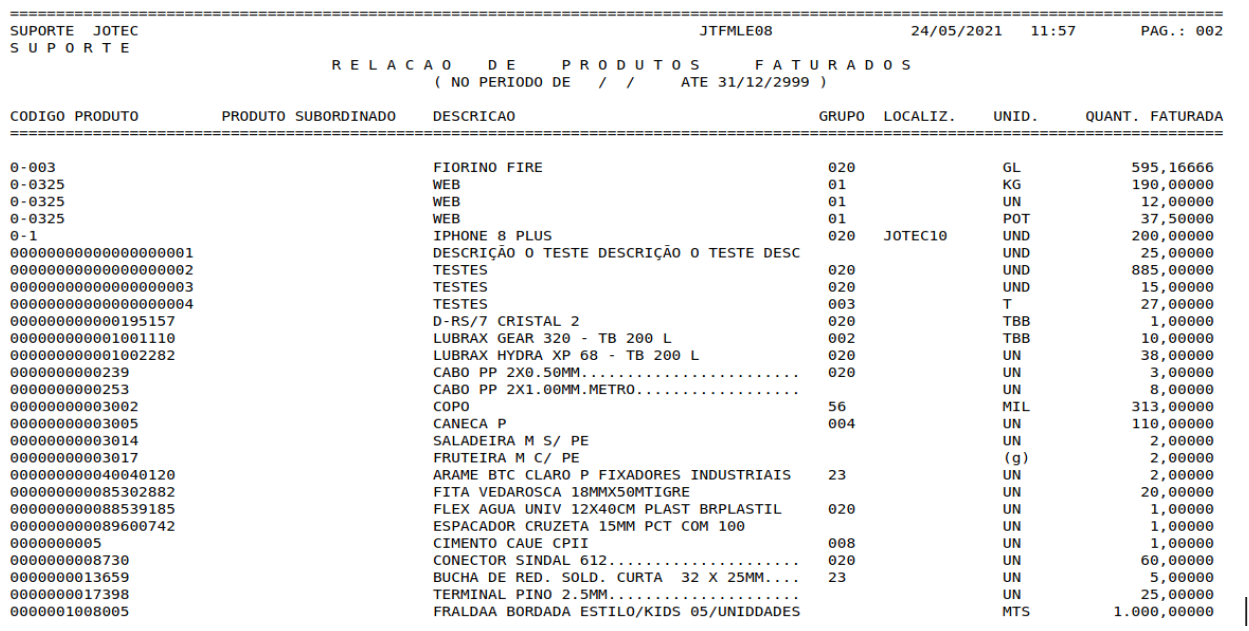

Na tela acima o usuário deverá clicar no item do menu "Arquivo" e após em "Salvar como", onde será exibida outra tela em que o usuário poderá selecionar a pasta para salvar o arquivo, conforme abaixo.

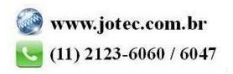

## Suporte Eletrônico

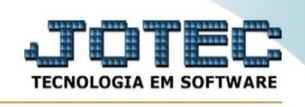

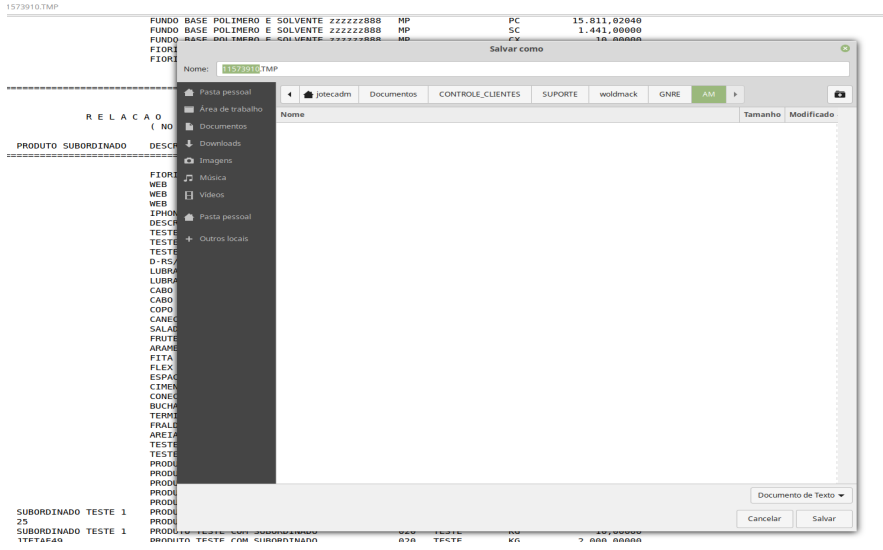

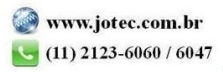